# **Tips for ordering on the Mills web site**

## **Access from shop.mills.ca:**

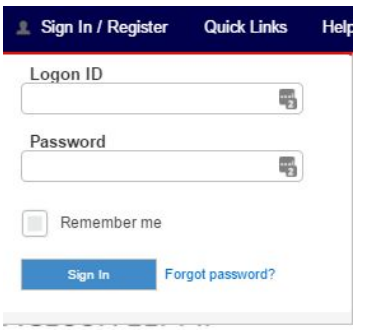

## **Choose Shipping Account**

If you have more than one shipping account, use a dropdown to choose the correct account:

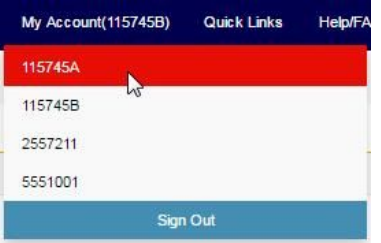

## **Quick Order form**

Using the Quick Order form is the fastest way to enter orders if you know what you want to buy.

In the Item Number box, you can enter the item number that you want to order. If you are ordering just one of an item, you don't need to fill in the quantity because that is the default. Any items entered incorrectly will have a red circle with a message saying "Incorrect item number". Once you have correctly entered all of the items that you want, scroll down and click the red "Add to Cart" button. . You will get a message saying, "Items added to shopping cart successfully!".

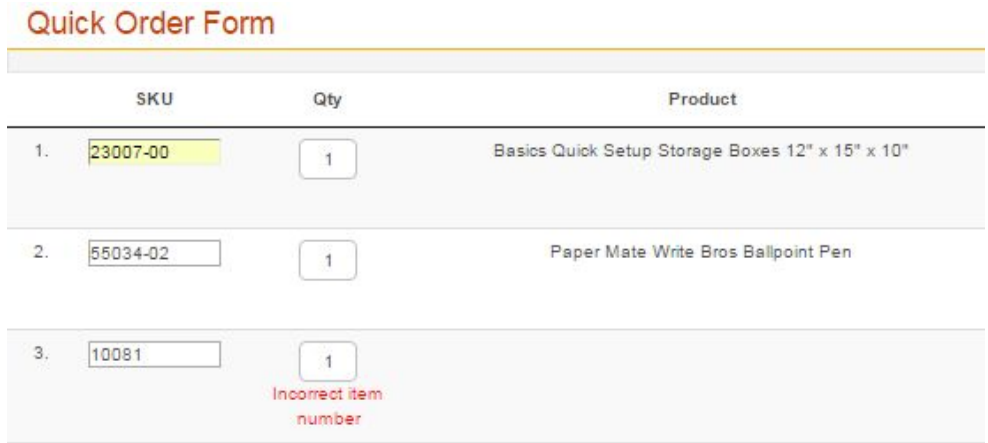

To go to your cart, hover over the cart picture on the top right of the menu bar, Then click the "Go to Current Order" box.

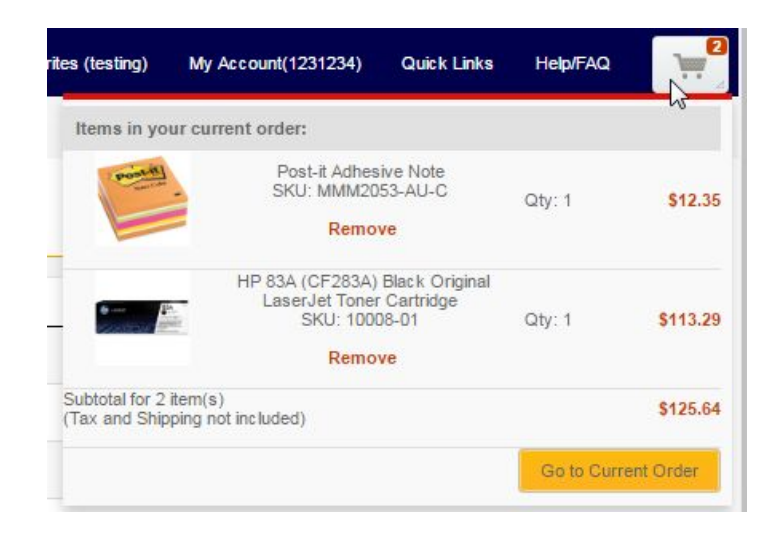

Once reviewed, click the "Checkout" button. The new webpage will show taxes, shipping and handling charges, if any, on your order. Verify that all is correct on your order, and click the "Submit Order" button. Depending on whether your order needs to be approved or not, you will get one of these two messages:

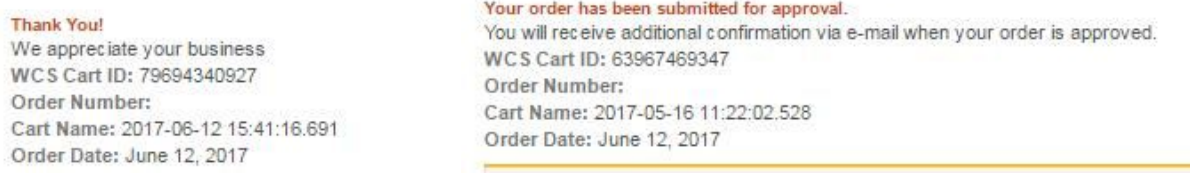

## **Checking on your orders**

If you click your account number at the top of the web page or choose "My Account" under "Quick Links" on the menu bar, it will take you to the account information page.

On left side of this page are links to view your Orders: Saved Carts, Order History and Recurring Orders.

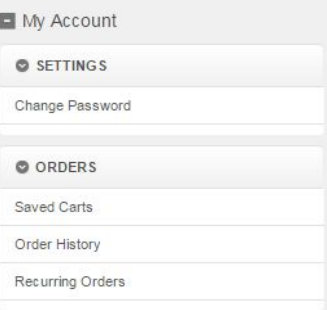

On the right, you can see these.

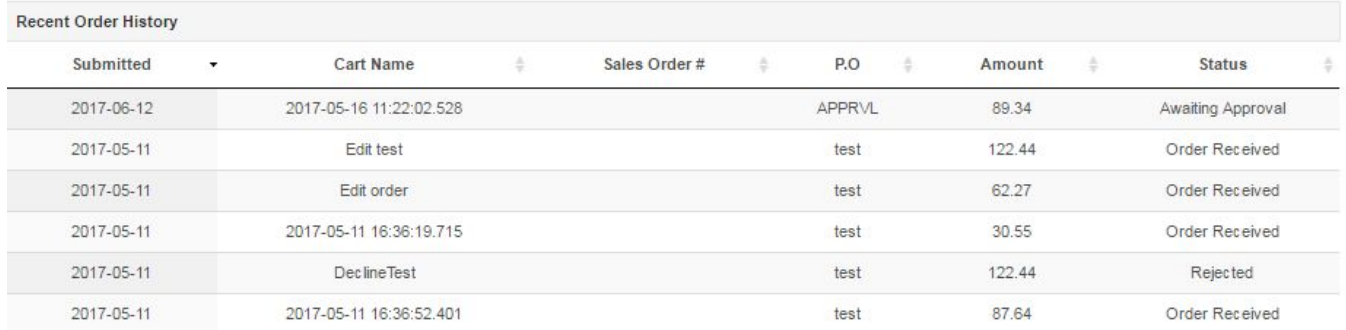

#### This is a real-time view of the status of your orders. When you have submitted your order, the status will read "Order Received" or "Awaiting Approval"

You can view invoices by clicking the "My Invoices" link on the left.

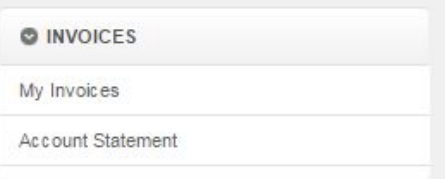

Click on an underlined link to see the items charged on that invoice.

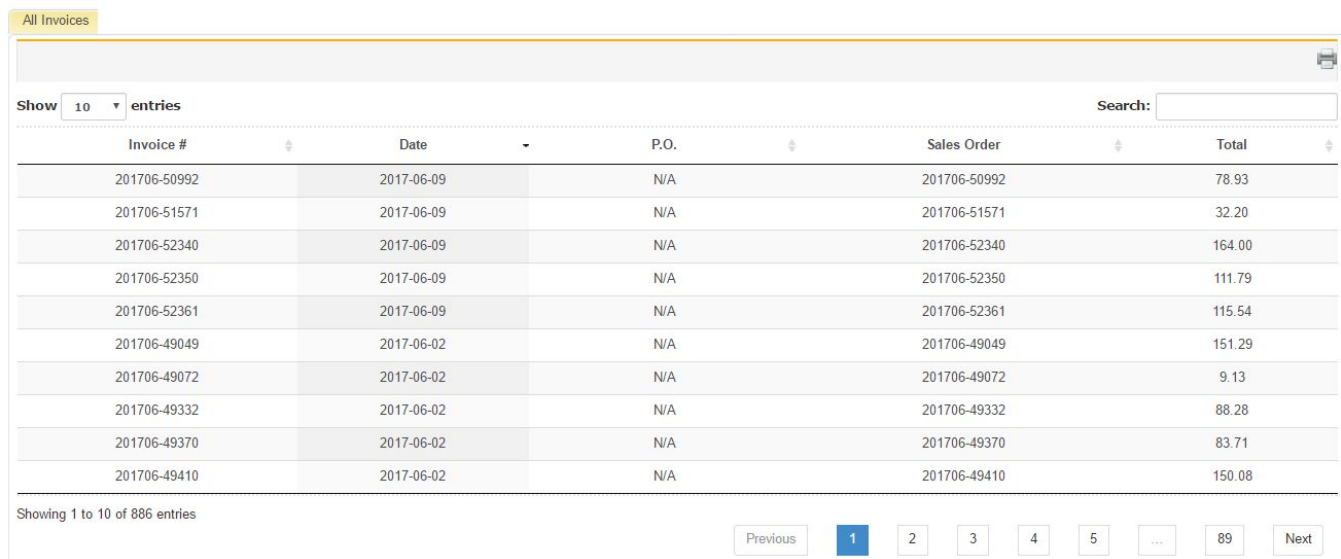

Note: If your online profile is set up as a Shopper, you will be able to view the invoices for orders that you have placed. If you are set up as an Administrator, you will see all invoices for the **account regardless of who has placed the order.**

There is a search function to find invoices. Type in the P.O. invoice or sales order number in the "Search" box.

Invoices can be printed by clicking on the printer icon once the invoice has been selected. Click on the "Print" link.

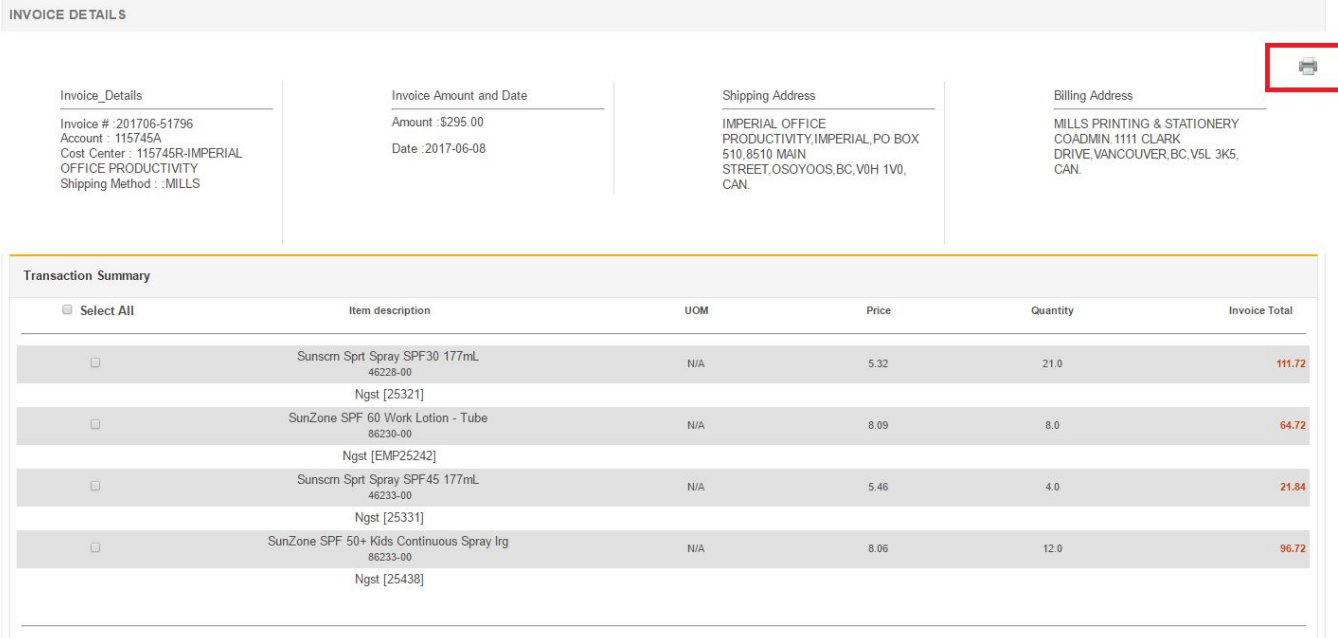

# **Reorder entire orders**

When reviewing an invoice, customers can reorder an entire order from a previous invoice by clicking the box to the left of "Select All", then click on the red "Add to Cart" box.

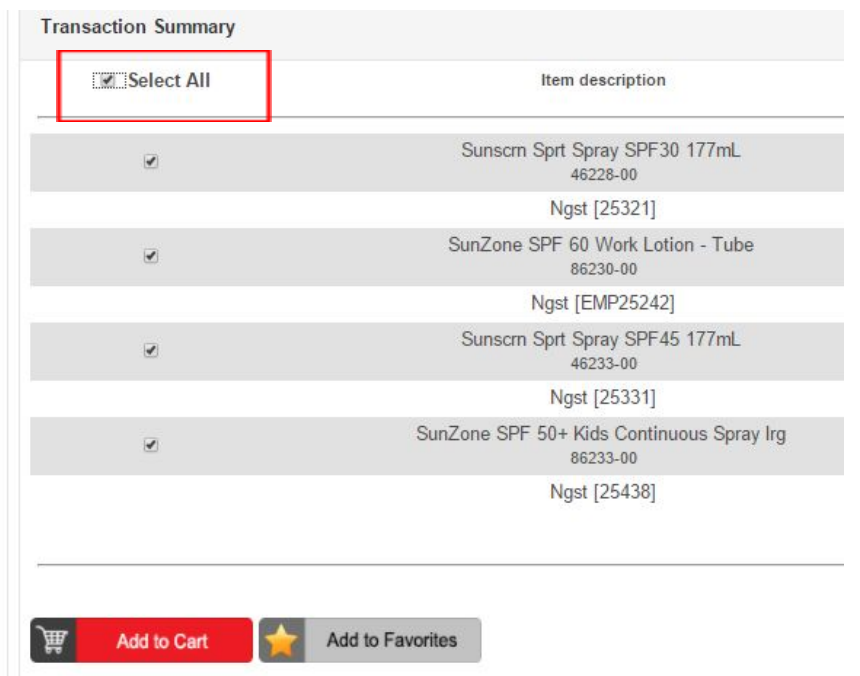

You can also re-order an entire order by viewing the order history and clicking Re-Order in the right hand column.

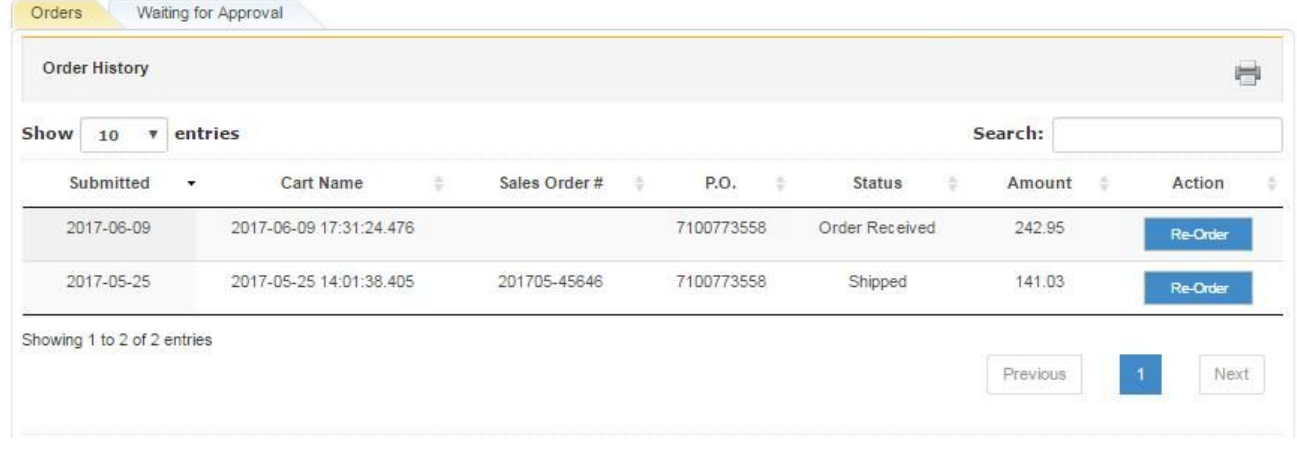

# **Reorder partial orders**

Select products can also be reordered from an invoice by clicking the box beside the products you wish to reorder and then click "Add to Cart".

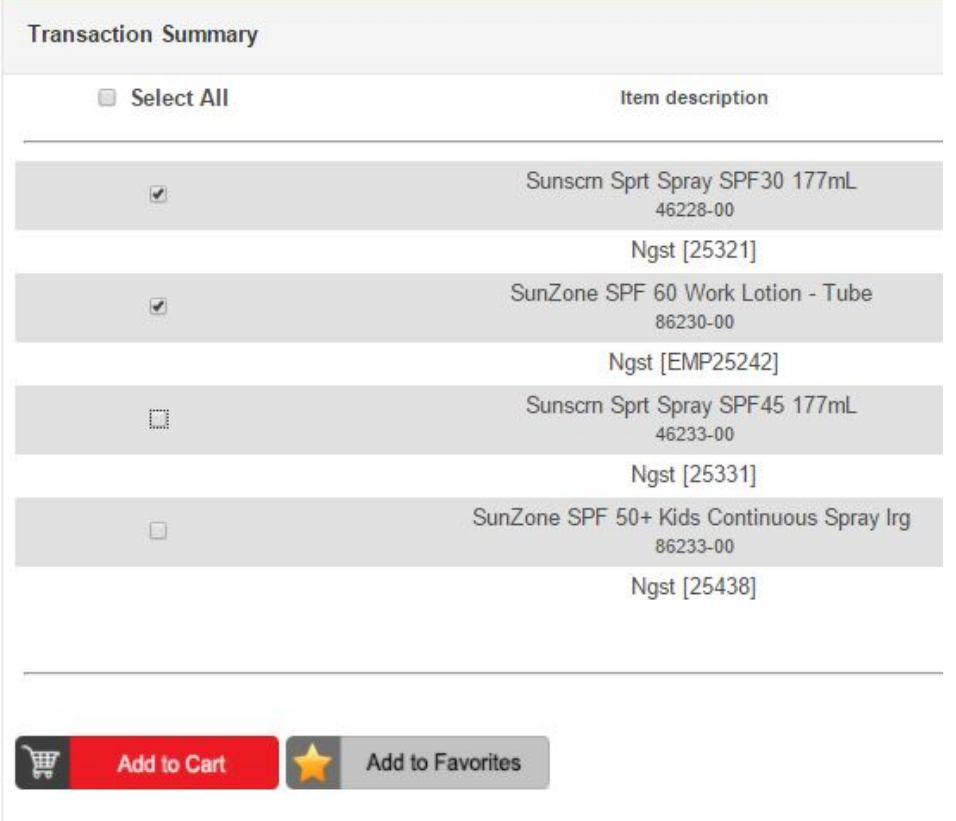

**Note: The same process can be followed to add products from previous invoices to a "Favourites" list.**

## **Changing Delivery Date**

There are two different options that are found at the bottom of the page where you "Verify and Submit" your order. To use these features, you must do this just before you submit the order.

#### 1) Future Ship Date

Change the delivery date by clicking in the circle to the left of "Hold Order and Place", then clicking on the calendar. Choose the date which is one day before you want delivery. (Use the blue right arrow to the right of the month name to move to the next month.)

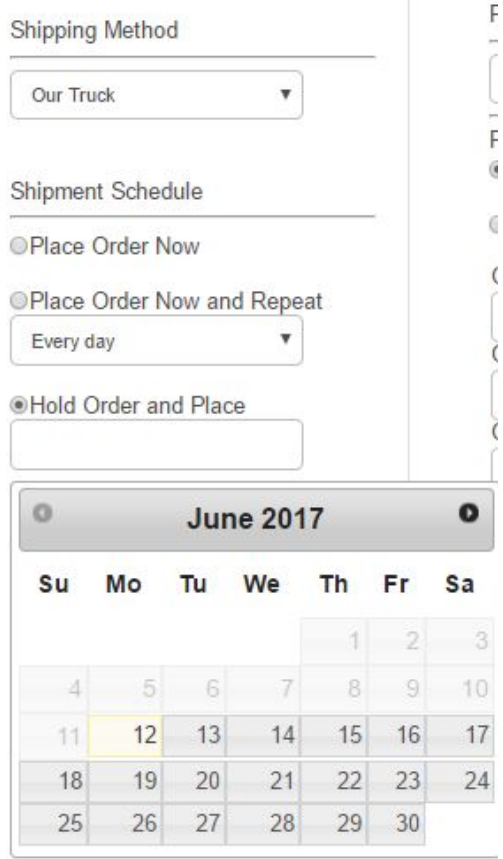

#### 2) Repeating Orders

Place an order today and have it repeat at designated intervals by clicking on the circle to the left of "Place Order Now and Repeat", then click on the down arrow to see the options: Every day, Every week, Every 2 weeks, Every 3 weeks, Every month.

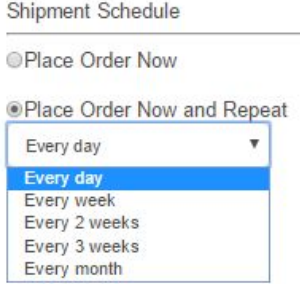

## **Changing Shipping Address**

Most of the time you will not have to change your shipping address. The shipping address will be the one we have on file for the account you are ordering for.

#### **To change an account's address permanently, email [bos@mills.ca](mailto:bos@mills.ca) with the address change.**

To ship to a location which is not the usual place of business, click in the circle next to "Create Shipping Address:

> **Shipping Address** dcimino@mills.ca-115745A-S1 ADMIN. 1111 CLARK DRIVE VANCOUVER, BC V5L 3K5 6042547211 + Create Shipping Address

The street address should be entered in the Address 1 field unless you want to indicate the department or floor for delivery. Then put that in Address 1, and put the street address in Address 2. You do not need a Company Name because that is attached to the account number.

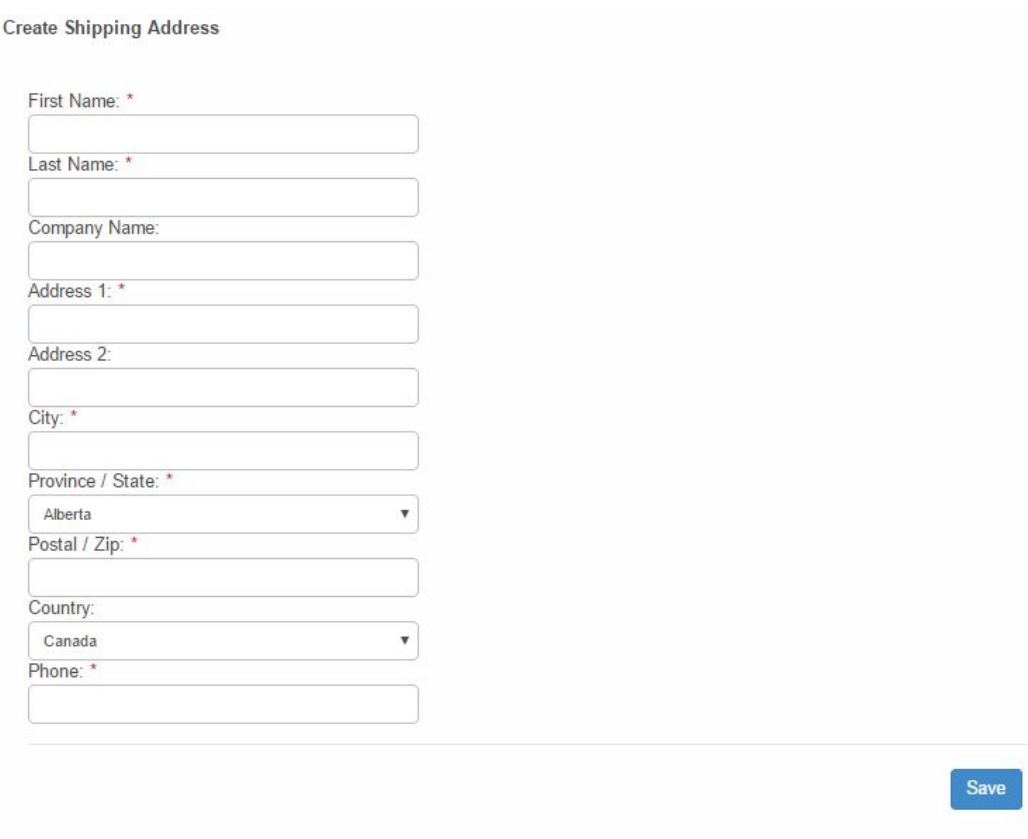

## **Special order items and messages**

There is a spot to enter special order items. When you go to the "Checkout" screen, scrolling down a bit will reveal the "Order/Shipping Comments" box. This is where you can put those items that you couldn't find on the online system.

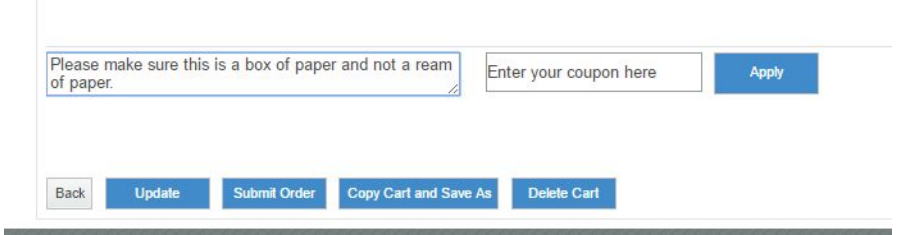

This box can also be used to add any shipping comments such as "Deliver to reception on the 20th floor".

#### **Search for items using the Search Products box**

Enter the type of item you are looking for in the "Search Products" box, and click the "Search" button.

$$
\boxed{\text{All} \star \boxed{\text{stapler}}}
$$

From the search results, you have a number of options for sorting the results including Price, SKU, and Name.

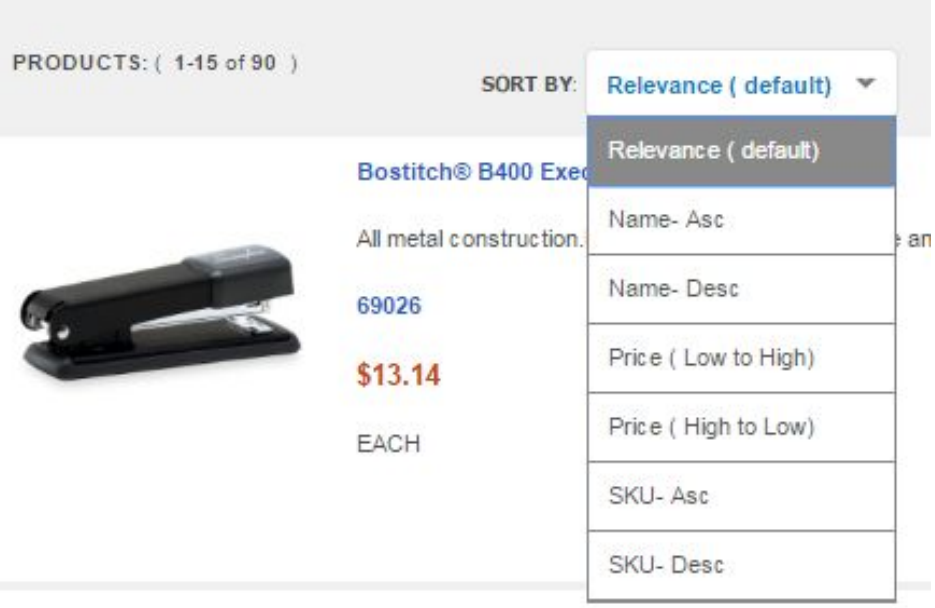

You can also use the Selection column on the left to narrow the results by categories like Environmentally Preferred Products or Brand).

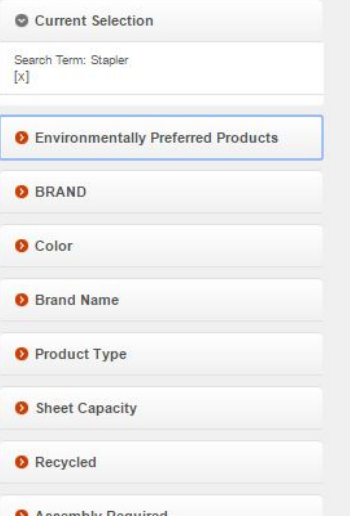

From the search results, you may also need to select the colour or other distinguishing type of item from the dropdown before clicking on the Add to Cart button.

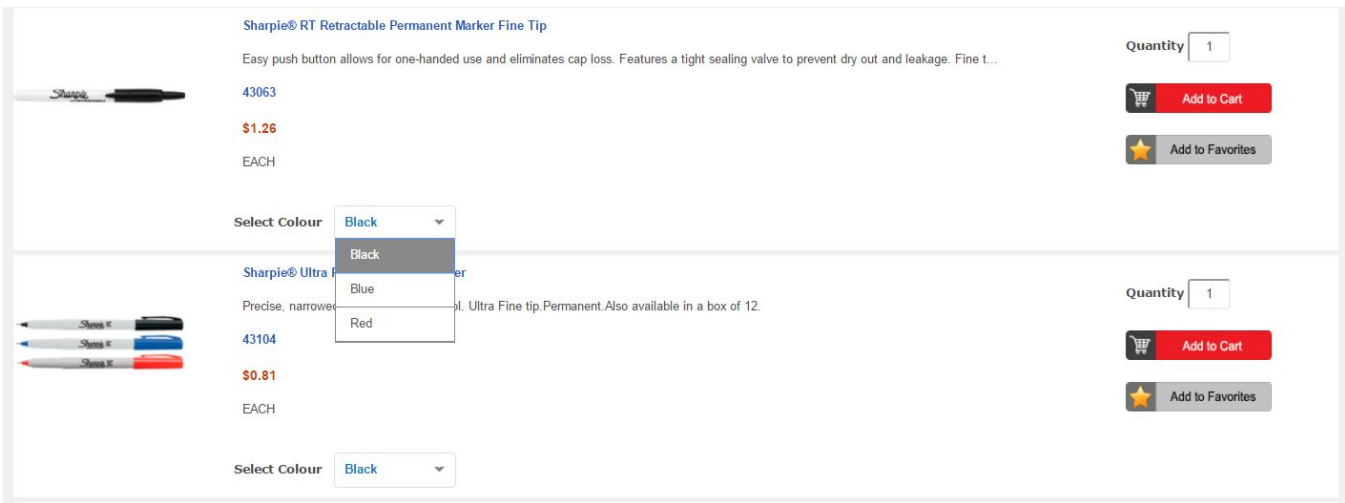

## **Create a Favorites List**

On the menu bar, hover over My Favorites option, and choose "New Favorite" from the dropdown box.

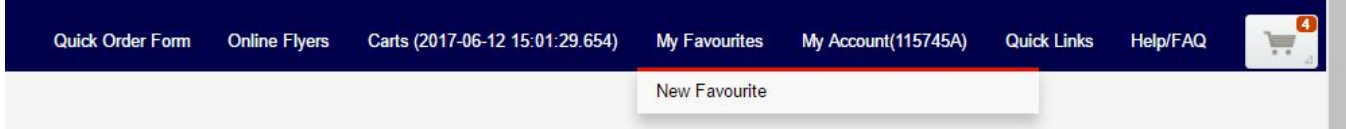

Your Favorites List is automatically named as the date and time. To change the name of the list, click the new list that was auto generated, and it will take you to the admin page of the list. You can edit the list by renaming it in the top left corner.

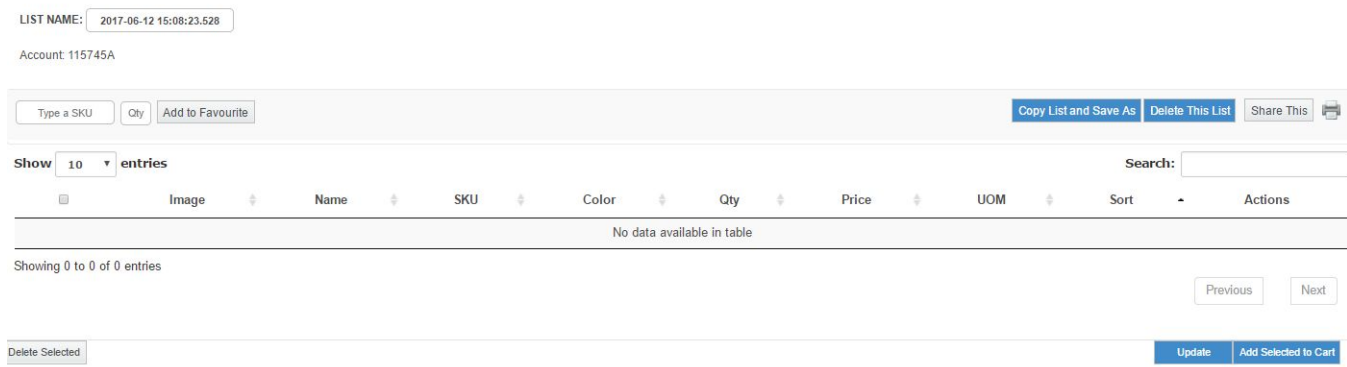

**See something while browsing that you would like added to your Favorites List? Before clicking the "Add to Favorites" button, please ensure that the correct Favorites List is selected in the dropdown box at the top of the screen.**

## **Shopping from a Favorites List**

On the Favorites List, click the empty box to the left of the item you wish to order.

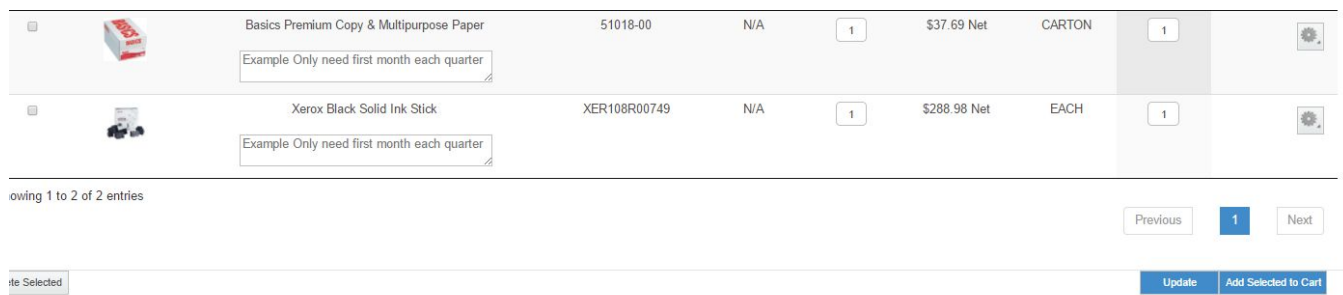

When you finish selecting from your Favorites List, click the "Add Selected to Cart" button at the bottom right hand of the screen.

Continue shopping by browsing for additional items or using the Quick Order form and adding them to

your cart.

# **Returning Goods**

On the [www.mills.ca](http://www.mills.ca/) website, there is a menu item under Customer Care Centre called "Return Merchandise Authorization" which will take you to a webpage to fill out called "Fast, Easy Returns".

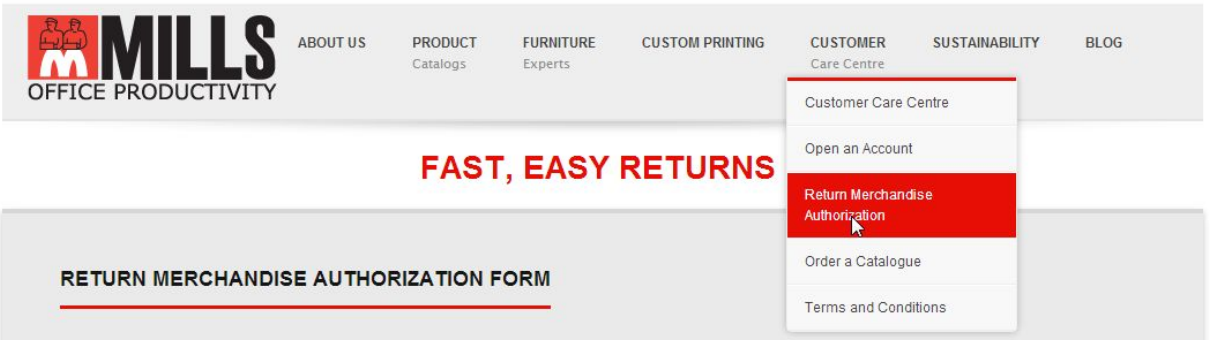

Once your RMA request is received and authorized by our staff, you will get an email acknowledging our receipt of your request. If there are goods to return, a driver will pick them up and will sign and leave a copy of our "Return Merchandise Pickup Request" for your records. If you have any special instructions, please add to the "Reason for Return" section.

**Need Help? Call Customer Service at 604.254.7211 or 1-800-665-6457 (8am-5pm, M-F) You can also ask a question in an Online Chat by clicking this box:**

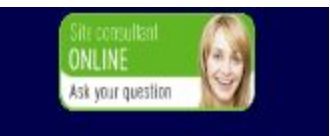

**We would be happy to assist you!**